## **GERBER ACCUMARK 3D**

**Novità aprile 2023 / v16.0**

Data: aprile 2023

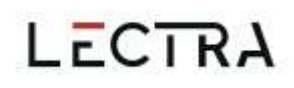

### **COPYRIGHT**

Gerber AccuMark © 2023 Lectra SA e sue affiliate. Tutti i diritti riservati.

Questo documento non può essere riprodotto con alcun mezzo, in tutto o in parte, senza l'autorizzazione scritta del proprietario del copyright.

Questo documento fa parte degli articoli proprietari forniti per documentare il supporto di Lectra SA e delle sue affiliate per Gerber AccuMark.

In merito alla fornitura delle informazioni contenute in questo documento, la parte a cui vengono fornite ne assume il controllo e la custodia e concorda quanto segue:

Le informazioni contenute nel presente documento sono fornite in via riservata e qualsiasi parte di esse non può essere copiata o riprodotta senza il consenso scritto di Lectra.

Questo documento o i suoi contenuti non devono in nessun caso essere utilizzati per la produzione o riproduzione degli articoli mostrati e la consegna di questo documento non costituisce alcun diritto o licenza in tal senso.

### **MARCHI**

Gerber AccuMark è un marchio registrato di Lectra negli Stati Uniti, tutti i diritti riservati. Gli altri nomi di aziende, brand e prodotti citati in questo documento sono marchi o marchi registrati dei rispettivi proprietari.

### **ESCLUSIONE DI RESPONSABILITÀ**

Le informazioni contenute in questo documento sono soggette a modifiche senza preavviso. Lectra SA e le sue affiliate non potranno essere ritenute responsabili per errori in questo documento o per danni incidentali o consequenziali in relazione alla fornitura o all'uso di questo materiale, inclusi, ad esempio, perdita di profitti, tessuto e tempi di produzione.

## **Indice**

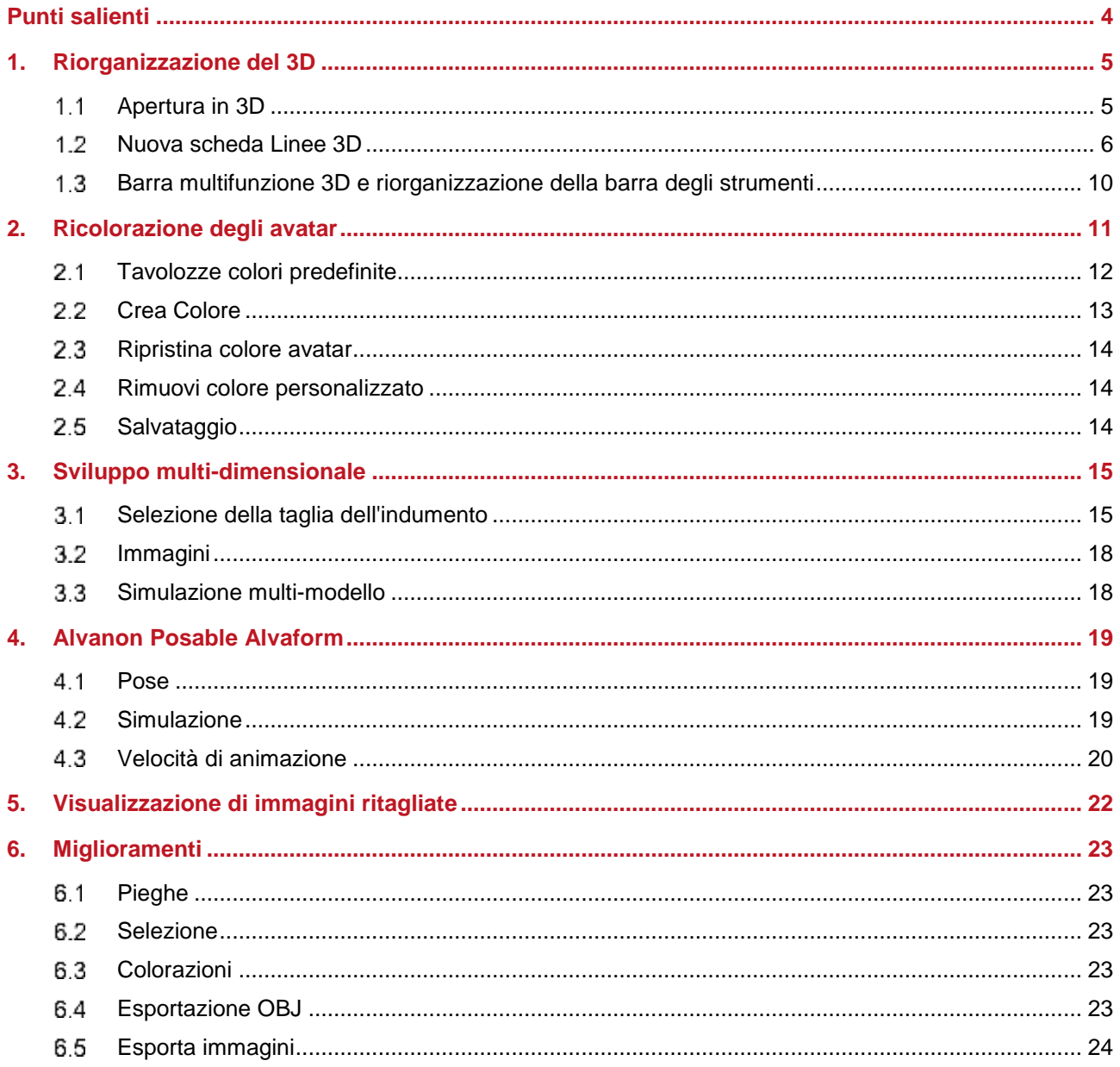

 $\overline{\phantom{a}}$ 

## **GERBER ACCUMARK® 3D: NOVITÀ APRILE 2023**

### <span id="page-3-0"></span>**PUNTI SALIENTI**

AccuMark 3D v16.0 dispone dei seguenti miglioramenti e nuove funzionalità per ottimizzare il flusso di lavoro.

- Riorganizzazione del 3D
	- o Apertura in 3D dal menu File
	- o Aggiornamento della barra multifunzione
- Ricolorazione degli avatar
- Sviluppo multi-dimensionale
- Posable Virtual Alvaform

## <span id="page-4-0"></span>**1. RIORGANIZZAZIONE DEL 3D**

La nuova organizzazione delle schede della barra multifunzione 3D semplificano il flusso di lavoro.

### <span id="page-4-1"></span>**Apertura in 3D**

Il modello 3D può essere aperto direttamente dal menu File. La scheda 3D nello spazio di lavoro 2D non esiste più.

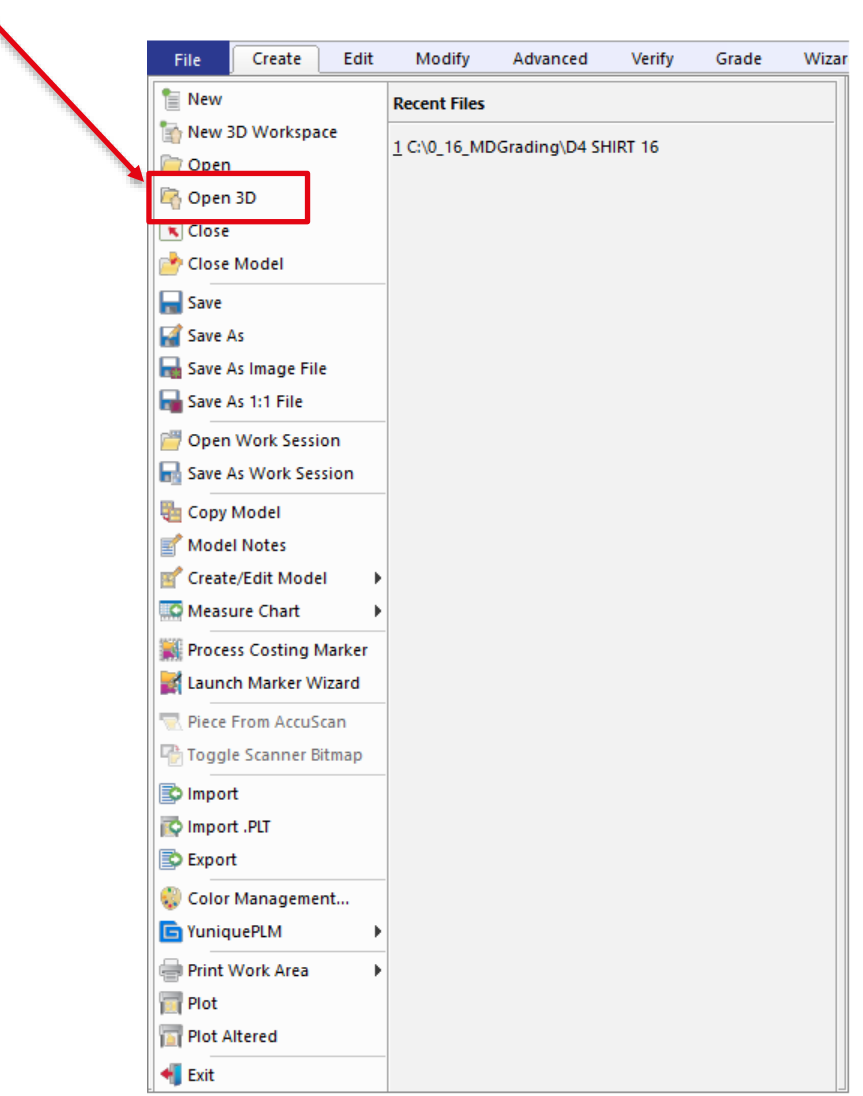

Se si preferisce utilizzare un pulsante *Apri in 3D,* si consiglia di aggiungerlo alla barra degli strumenti di Quick Access selezionando la freccia Giù nella barra degli strumenti > Seleziona altri comandi.

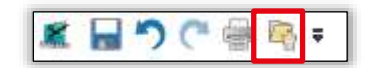

 $\mathcal{L}$ 

## <span id="page-5-0"></span>**Nuova scheda Linee 3D**

La scheda 3D nello spazio di lavoro 2D è stata trasformata in una scheda Linee 3D nello spazio di lavoro 3D. Non è più necessario salvare e ritornare al 2D per accedere alle funzioni Piega ed Elastico. Le funzioni continuano a essere disponibili solo in fase di pre-simulazione. Tutte le funzioni in Pieghe, Elastici, Linee di taglio e Taglia pezzo sono state spostate.

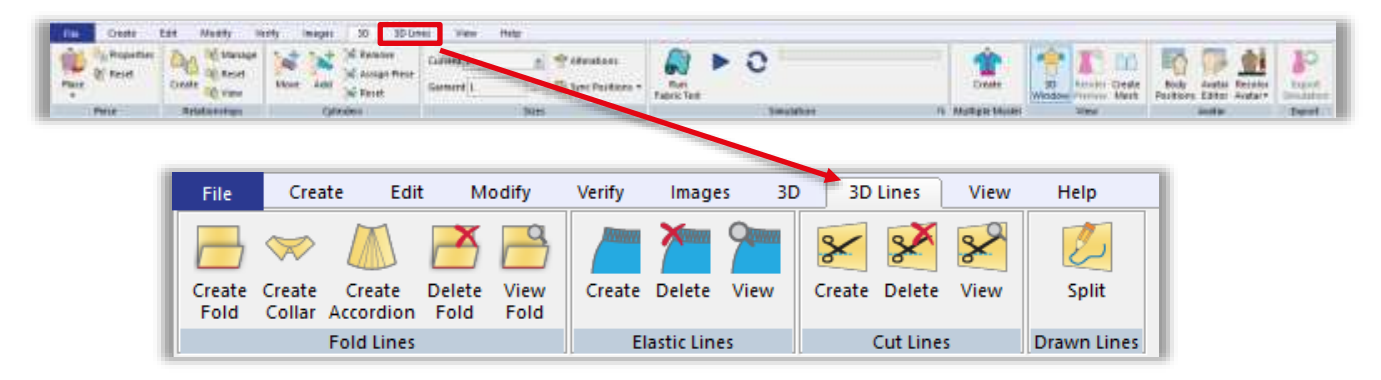

Le funzioni Vedi piega, Elastico e Taglia possono essere utilizzate con una simulazione salvata o in corso. Solo le funzioni di visualizzazione sono disponibili in uno spazio di lavoro del modello multiplo.

#### $1.2.1$ **Linee di Piega**

È possibile creare ed eliminare pieghe, colletti e plissettature direttamente nello spazio di lavoro 3D. Aggiornare i parametri di piega, selezionare le linee da applicare alla piega ed evidenziare il lato da piegare nello spazio di lavoro 3D. Attivare *Vedi* per visualizzare i parametri di piega nello spazio di lavoro 3D per linee con pieghe.

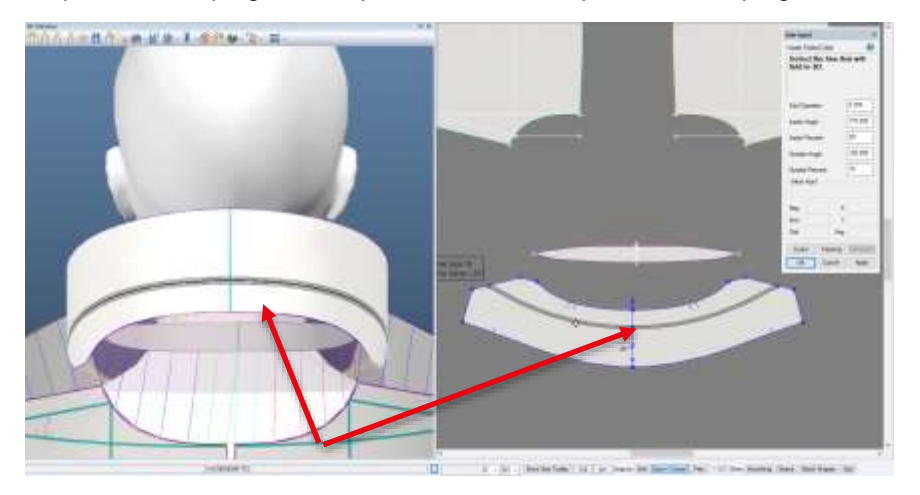

La linea viene evidenziata con i parametri di regione o piega sia nello spazio di lavoro 3D che nella finestra 3D.

**NOTA:** Per maggiori informazioni sui colletti, consultare il documento Novità di AccuMark 3D v10.1 in C:\ProgramData\Gerber Technology\Training Docs\AccuMark Documentation\Whats New Previous

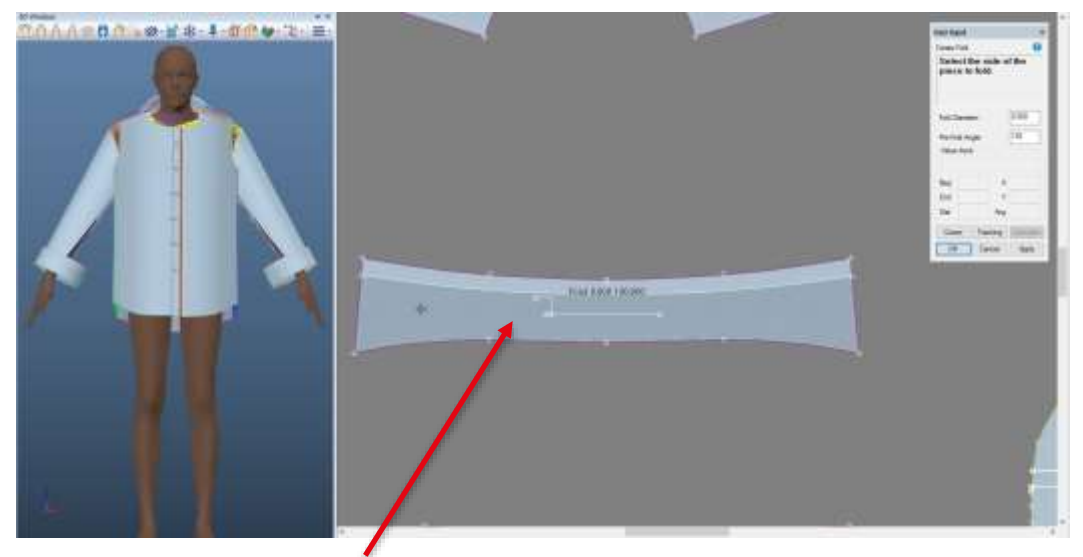

Selezionare il lato da piegare.

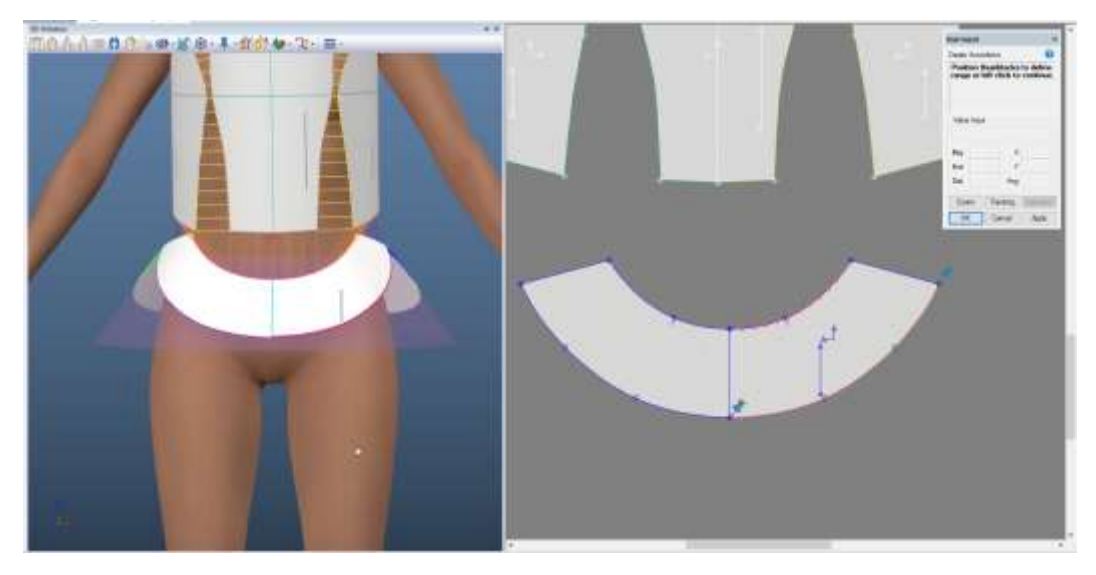

In Crea Plissettatura, gli spilli per regolare la gamma vengono visualizzati nello spazio di lavoro 3D. La linea selezionata viene evidenziata sia nello spazio di lavoro 3D che nella finestra 3D.

#### $1.2.2$ **Linee Elastiche**

È possibile creare linee elastiche sia nello spazio di lavoro 3D che nella finestra 3D.

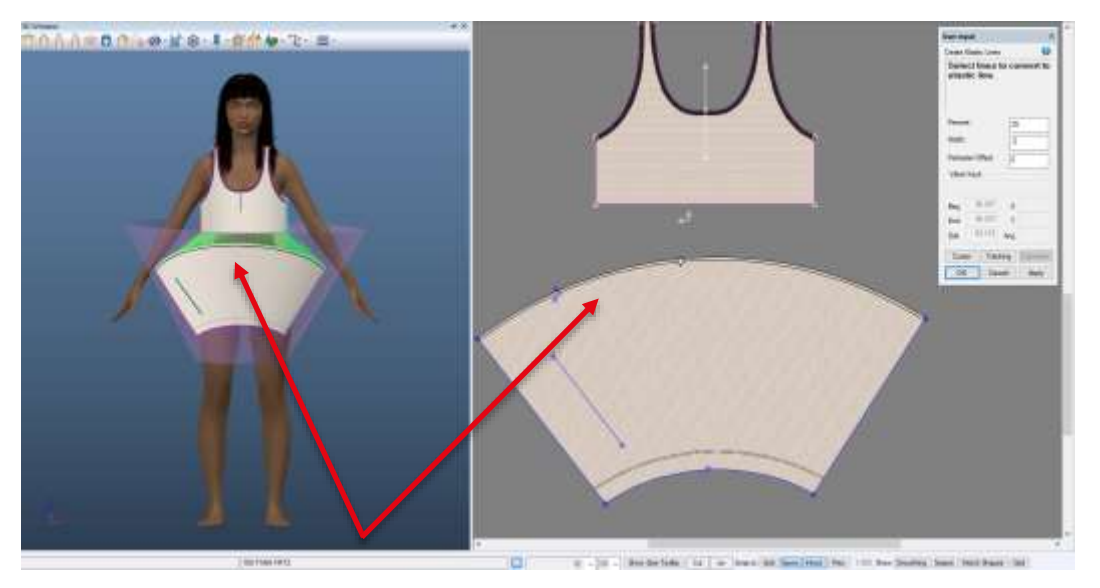

Quando si seleziona la linea per applicare l'elasticità, l'anteprima viene visualizzata sia nello spazio di lavoro 3D che nella finestra 3D. Attivare *Vedi* per visualizzare i parametri di elasticità nello spazio di lavoro 3D sulle linee elastiche.

#### $1.2.3$ **Linee di Taglio**

È possibile applicare un attributo della linea di taglio a una linea interna nello spazio di lavoro 3D o nella finestra dell'avatar 3D. Nella finestra 3D, il pezzo verrà aggiornato in modo da mostrare una linea di taglio. Il pezzo nello spazio di lavoro 3D avrà un'etichetta "Cut" quando è presente una linea di taglio e la selezione della vista è attiva.

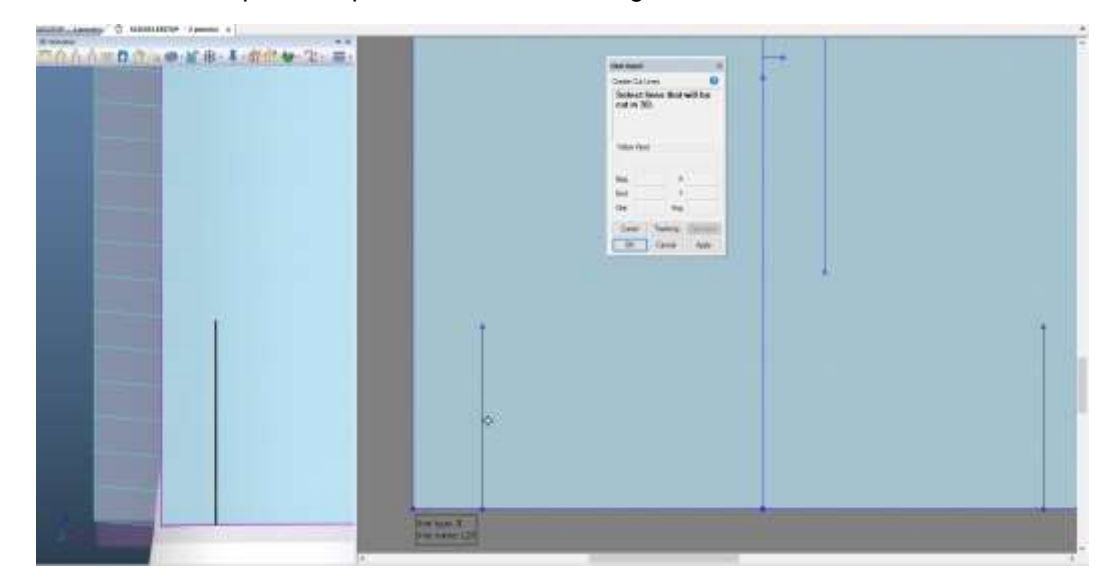

#### $1.2.4$ **Taglia Linea**

La funzione Taglia Linea consente di separare un pezzo su una linea interna. La funzione di divisione aggiungerà i nuovi pezzi al modello; completare con le informazioni 3D, posizionare i pezzi nello spazio di lavoro 3D e cucirli inseme automaticamente. La selezione della linea avviene sia nello spazio di lavoro 3D che nella finestra dell'avatar 3D.

#### $1.2.5$ **Evidenziazione di linee 3D**

Le linee selezionate nelle funzioni relative alle linee 3D vengono evidenziate. La linea selezionata viene evidenziata, insieme all'estensione della piega o ai diametri elastici. Il colore predefinito è il nero. Per selezionare un nuovo colore:

1. Modifica > Spazio di lavoro > Personalizza > scegliere Preferenze nell'elenco

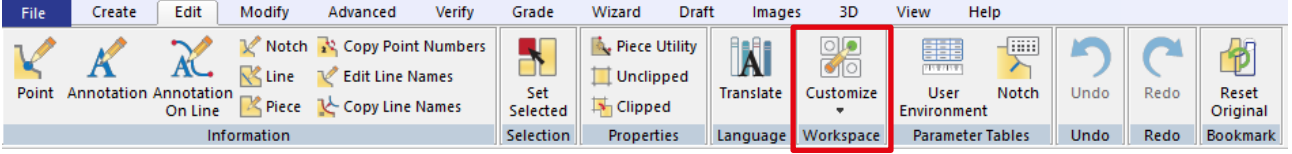

- 2. Accedere alla scheda Colore
- 3. Scegliere *Vicino* > fare clic sulla casella del colore per modificare il colore.

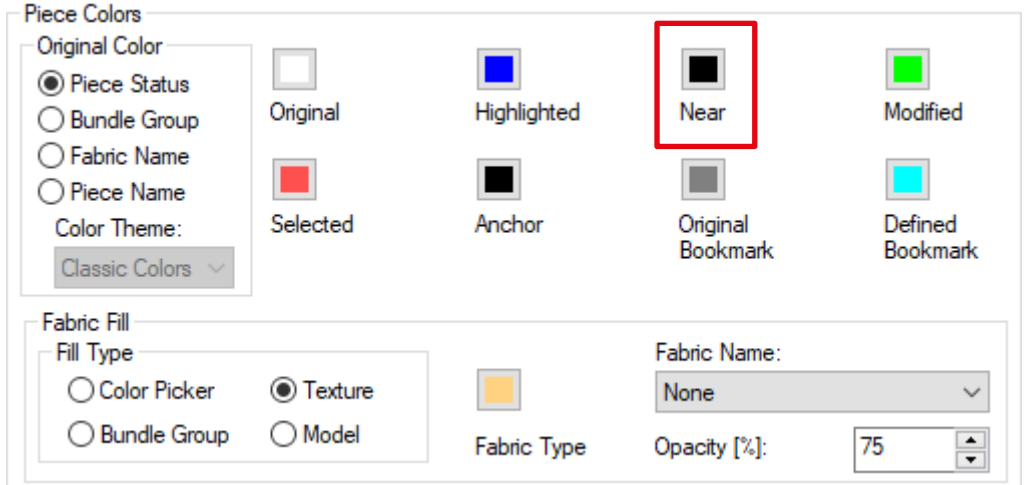

4. Applicare gli aggiornamenti per modificare il colore nella sessione corrente e salvare gli aggiornamenti per modificare il colore per la sessione corrente e quelle future.

#### **Nuova funzione in 3D: Linea 2 Punti**   $1.2.6$

Le linee 2 punti aiutano a creare pieghe, elastici e a piazzare i tagli. Per accedere, scegliere Barra degli strumenti 3D > Crea Linee > Linee 2 Punti.

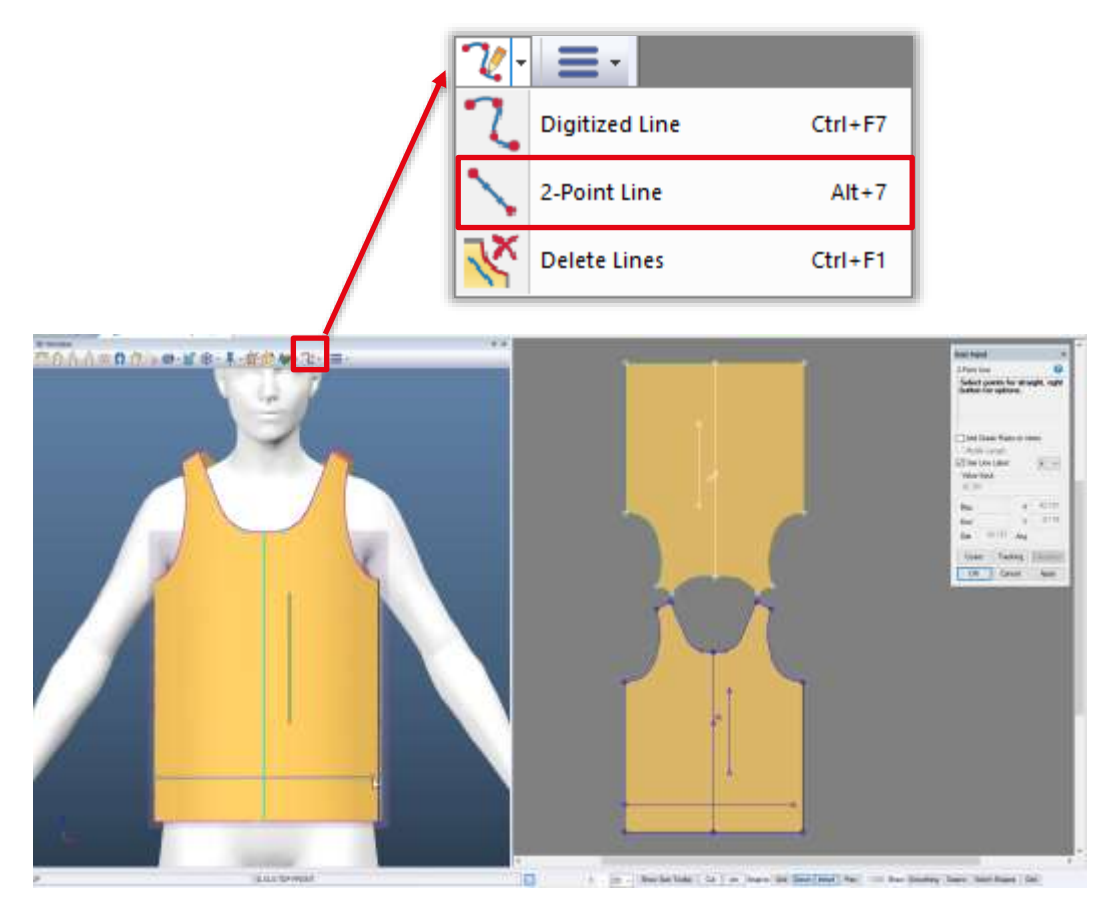

La linea viene visualizzata simultaneamente nello spazio di lavoro 3D e nella finestra 3D. Nell'immagine in alto, la linea è tracciata nella finestra 3D.

### <span id="page-9-0"></span>**Barra multifunzione 3D e riorganizzazione della barra degli strumenti**

#### $1.3.1$ **Taglie**

Per utilizzare lo sviluppo multi-dimensionale con il nuovo campo "Taglia Indumento", l'elenco a discesa delle taglie correnti è ora nel pannello delle taglie della barra multifunzione 3D.

#### $1.3.2$ **Miglioramenti**

Durante una simulazione attiva o salvata, scheda Modifica > riquadro Spazio di lavoro > Personalizza > Preferenze è ora disponibile.

## <span id="page-10-0"></span>**2. RICOLORAZIONE DEGLI AVATAR**

È possibile ricolorare gli avatar in Gerber AccuMark 3D. Se un avatar dispone di più trame, tutte le trame vengono aggiornate a un singolo colore. Gli alvaform virtuali Alvanon non possono essere ricolorati. L'icona nella barra include una fascia di colore che ha lo stesso colore dell'avatar selezionato. Se l'avatar non è stato ricolorato, compresi gli avatar con trame, la fascia sarà di colore grigio.

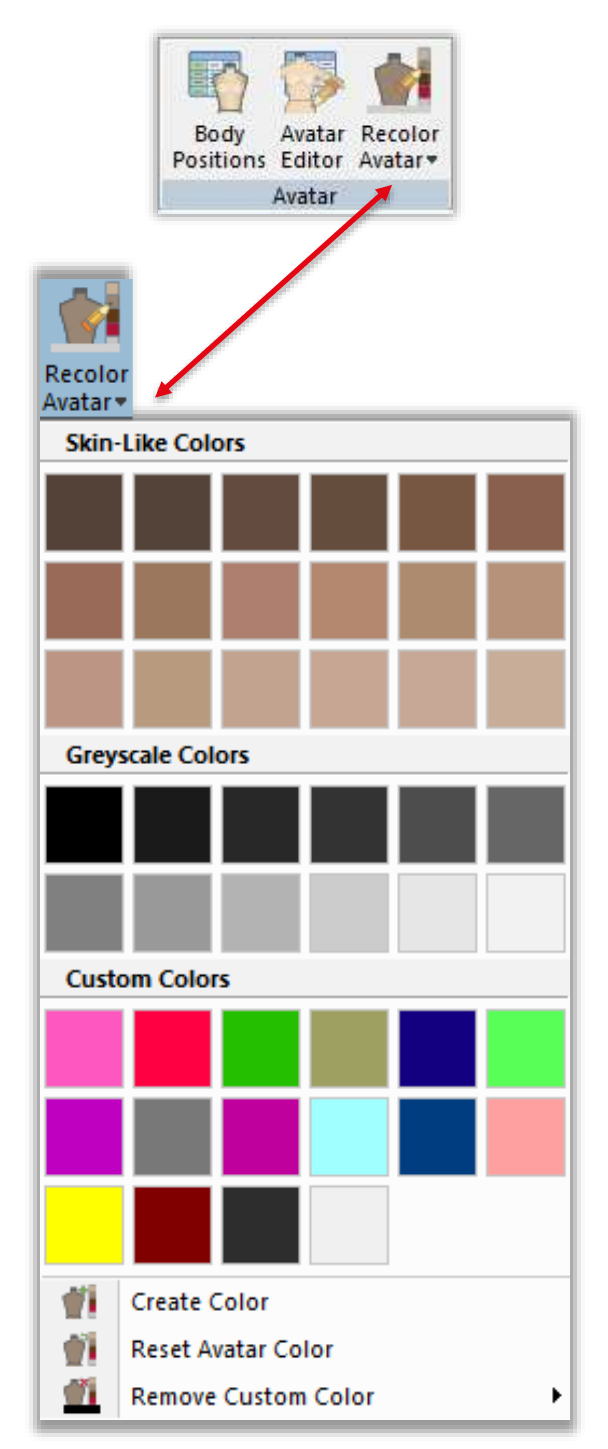

### <span id="page-11-0"></span>**Tavolozze colori predefinite**

Due tavolozze colori predefiniti sono disponibili per la ricolorazione, una tavolozza di colori similpelle e una in scala di grigi. I tooltip mostrano il valore RGB di ciascun colore.

#### $2.1.1$ **Colori simil-pelle**

La tonalità dei colori simil-pelle non è realistica ed è paragonabile al colore di un manichino di negozio. Si sconsiglia di utilizzare la funzione di ricolorazione degli avatar se si tenta di ottenere un effetto realistico. In Gerber AccuMark 3D, gli utenti possono selezionare solo un singolo colore per rappresentare il proprio avatar.

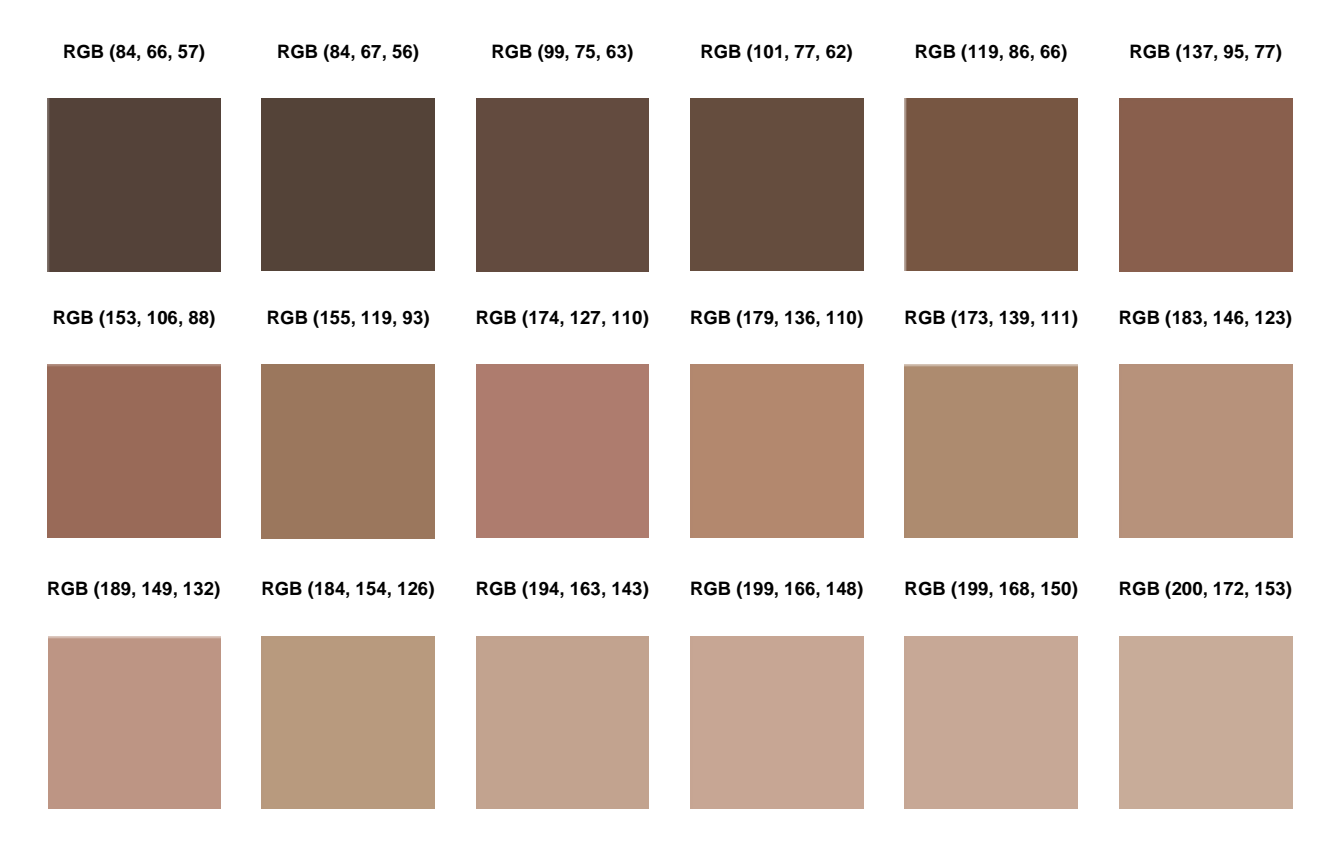

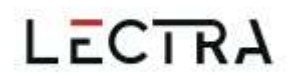

#### $2.1.2$ **Scala di grigi**

Alcuni utenti preferiscono utilizzare un colore in scala di grigi per i propri avatar per evidenziare le caratteristiche dell'indumento. La seconda tavolozza predefinita è una scala di grigi.

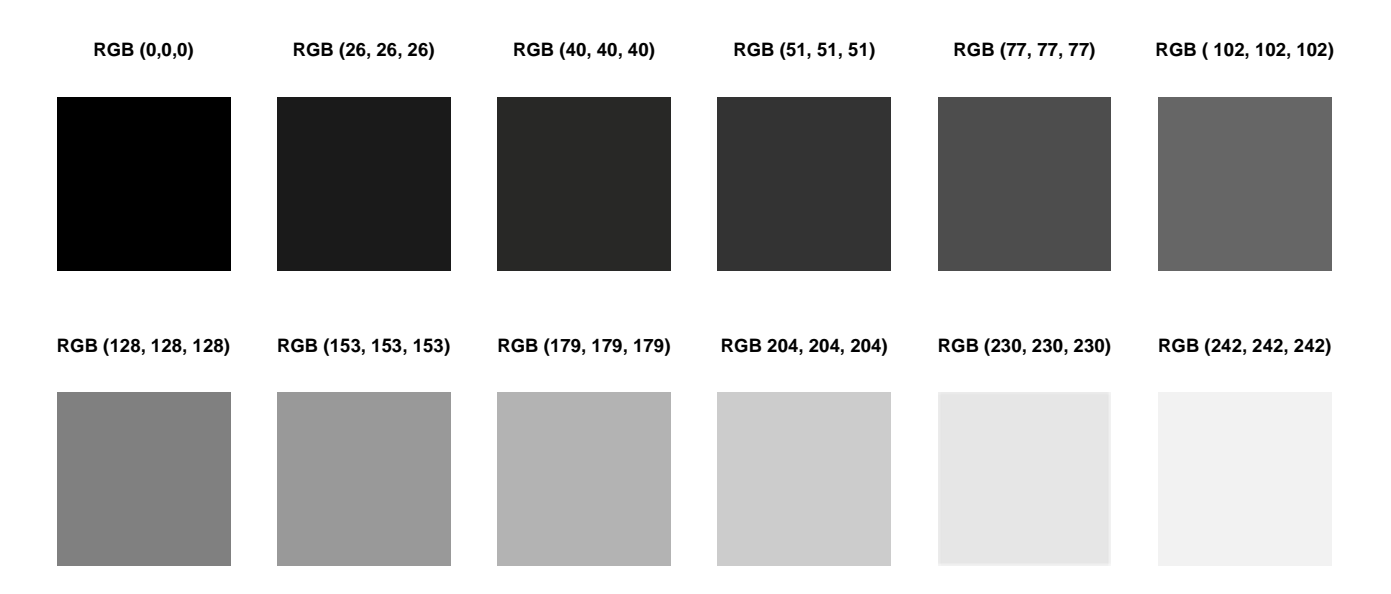

### <span id="page-12-0"></span>2.2 Crea Colore

Selezionare Crea Colore per visualizzare la ruota dei colori e creare un proprio colore personalizzato. Nella scheda standard, selezionare un colore dal display a nido d'ape. Nella scheda Personalizza, inserire il proprio codice di colore. Utilizzare il selettore di colori per scegliere un colore sullo schermo.

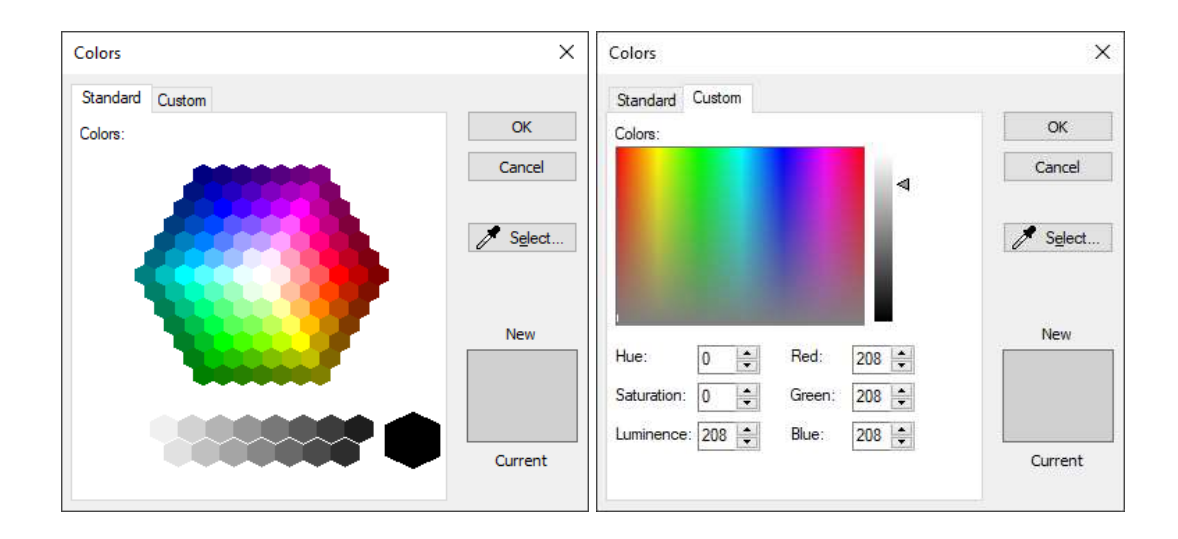

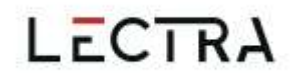

#### $2.3 -$ **Ripristina colore avatar**

<span id="page-13-0"></span>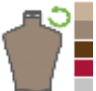

Rimuovere il colore selezionato e ritornare al colore predefinito dell'avatar.

### <span id="page-13-1"></span>**Rimuovi colore personalizzato**

Esiste un limite di 18 colori personalizzati. Una volta raggiunto il limite, un messaggio comunica che il limite è stato raggiunto ed è quindi necessario rimuovere dei colori dall'elenco per aggiungerne altri.

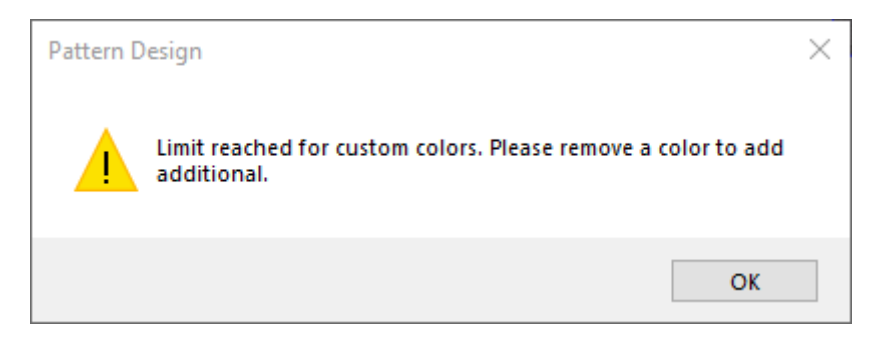

## <span id="page-13-2"></span>2.5 Salvataggio

Un avatar ricolorato mantiene il suo colore quando viene incluso nelle opzioni di esportazione della simulazione glTF o glb. Gli avatar ricolorati non sono supportati nelle esportazioni OBJ o nelle simulazioni inviate a YPLM.

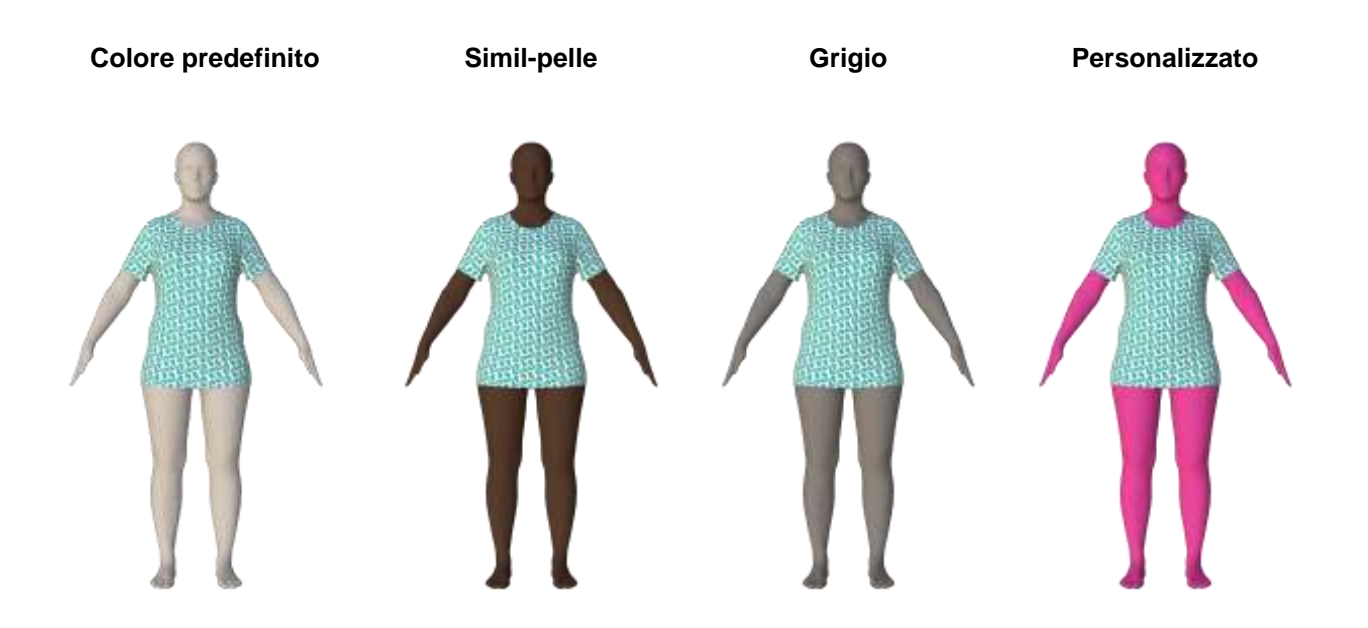

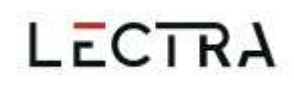

## <span id="page-14-0"></span>**3. SVILUPPO MULTI-DIMENSIONALE**

AccuMark 3D ora supporta lo sviluppo multi-dimensionale per visualizzare diverse taglie di indumenti in base alle dimensioni sviluppate per il modello.

"Indumento" è un nuovo campo presente nel riquadro delle taglie della barra multifunzione per supportare lo sviluppo multi-dimensionale in 3D.

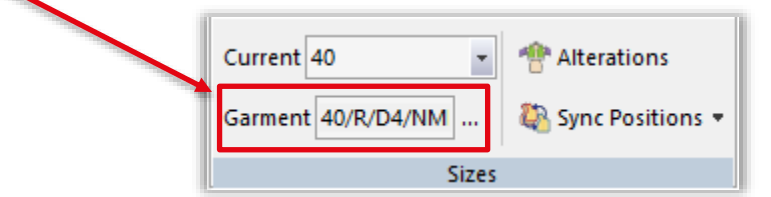

#### <span id="page-14-1"></span> $3.1$ **Selezione della taglia dell'indumento**

Per modificare la linea di taglia di un indumento:

1. Selezionare le tre ellissi.

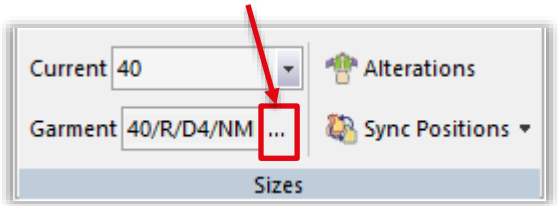

2. Viene visualizzata una selezione di tutte le dimensioni disponibili. L'asterisco (\*) indica la taglia base.

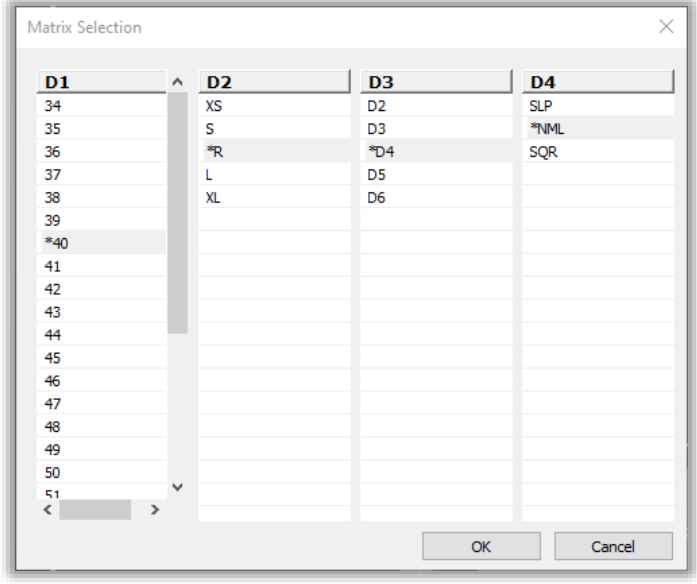

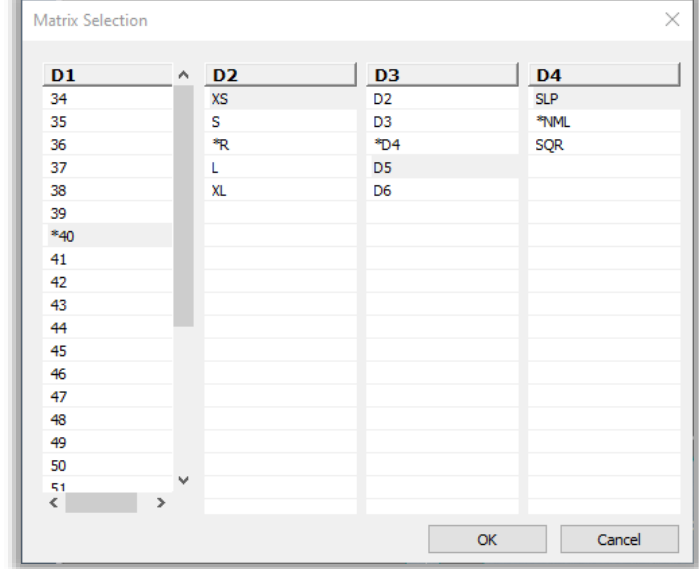

3. Selezionare una taglia in ciascuna dimensione di sviluppo. La selezione multipla non è supportata.

- 4. Premere il pulsante OK per confermare la selezione.
- 5. In alternativa, è possibile inserire il testo direttamente nel campo di testo.

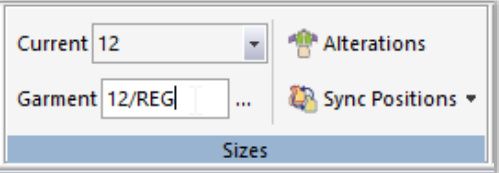

Se è disponibile solo D1 nel modello, verrà visualizzata solo D1. La selezione degli avatar sviluppati nelle proprietà dell'indumento del modello 3D conterrà solo le taglie D1. D1 è la dimensione predefinita in 3D, a prescindere dalla dimensione attiva in 2D.

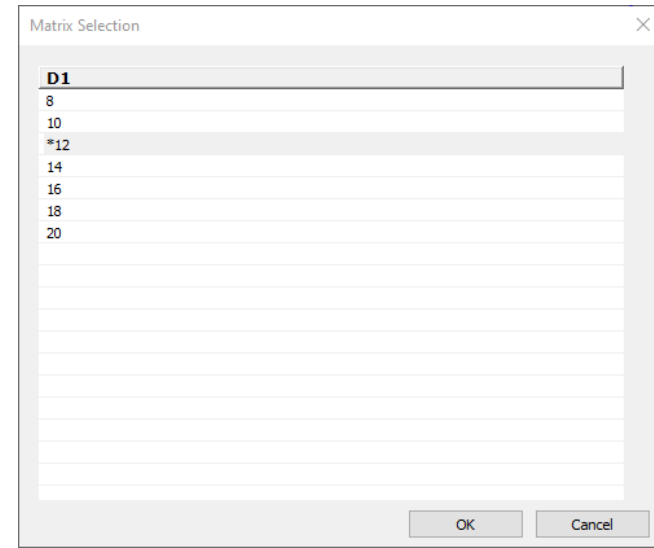

### **Taglia base**

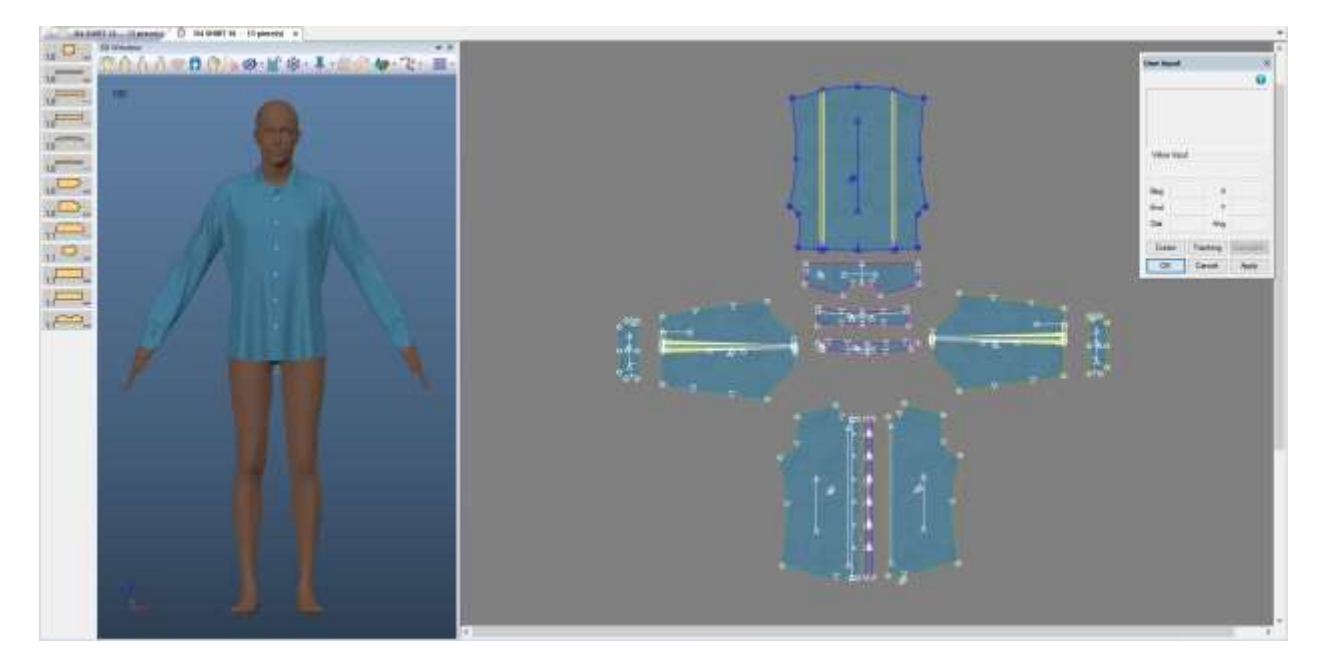

### **Taglia multi-dimensionale**

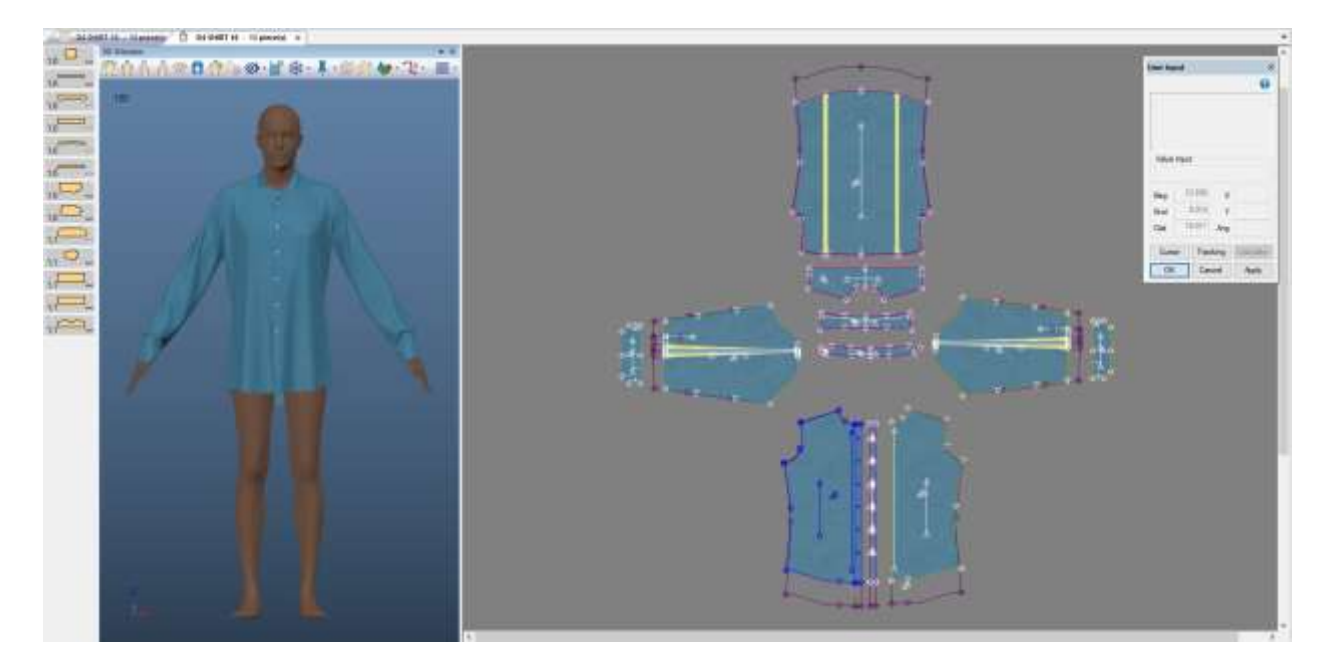

#### <span id="page-17-0"></span> $3.2$ **Immagini**

La funzionalità dell'immagine in 3D è disponibile quando si utilizzano le dimensioni taglia base della taglia corrente o dell'indumento.

### <span id="page-17-1"></span>**Simulazione multi-modello**

Le simulazioni multi-modello consentono di utilizzare i modelli con lo sviluppo multi-dimensionale. Nella finestra di dialogo di selezione multi-modello è disponibile la selezione matrice per i modelli che hanno più di una dimensione di taglia.

Se un modello contiene più dimensioni, la predefinita è la taglia base del modello. Per modificare la taglia sviluppata:

- 1. Trovare la riga del modello desiderato
- 2. Nella colonna delle taglie sviluppate, selezionare le tre ellissi (…).
- 3. Verrà visualizzata la finestra Selezione matrice che consente di selezionare le taglia nelle dimensioni disponibili

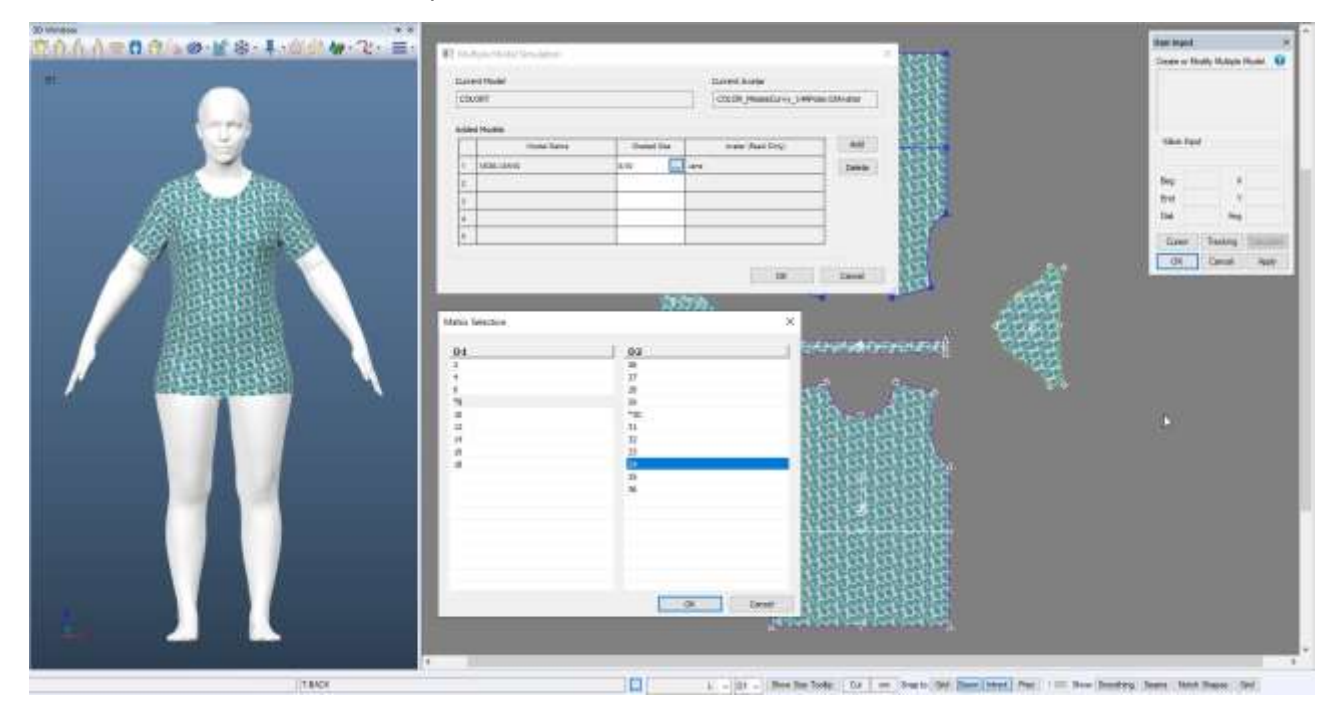

□ NOTA: Per maggiori informazioni sullo sviluppo multi-dimensionale, consultare il documento Novità AccuMark PE v12 in C:\ProgramData\Gerber Technology\Training Docs\AccuMark Documentation\Whats New Previous

## <span id="page-18-0"></span>**4. ALVANON POSABLE ALVAFORM**

Gerber AccuMark 3D ora supporta gli Alvanon Posable Alvaform. Utilizzare l'icona "Cambia Posa" nella barra degli strumenti 3D per selezionare la sequenza di posa desiderata. L'icona non è disponibile per gli Alvanon statici e tutti gli altri Alvaform Alvanon senza messa in posa. Selezionare la posa in fase di pre-simulazione.

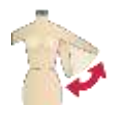

#### <span id="page-18-1"></span>**Pose**  $4.1$

Sono supportate 9 posa: Pose A larga, Posa T, Posa A, Normale (braccia in giù), Braccia avanti, Braccia in alto, Casual (asimmetrica contrapposta), Una gamba su e Accovacciato. La posa predefinita è A larga. Per modificare la posa iniziale, rimuovere A larga dalla finestra di dialogo e aggiungere quella desiderata. Se non si imposta alcuna sequenza di posa, non ci sarà alcun movimento durante la simulazione. Il pulsante Ripristina l'originale annulla la selezione di pose corrente e ripristina la posa A larga predefinita.

#### <span id="page-18-2"></span> $4.2$ **Simulazione**

Il reticolo degli avatar Alvanon è molto dettagliato, causando un allungamento dei tempi di simulazione. Ciascuna posa richiede una diversa quantità di tempo per terminare la simulazione. Se si selezionano tutte le pose, il numero totale di fotogrammi sarà 274 prima che l'avatar raggiunga l posa finale. In base al tipo di indumento, la simulazione dell'indumento potrebbe finire prima che l'avatar raggiunga la posa finale. Il numero dia fotogramma corrispondente a ciascuna posa è il seguente:

- Fotogramma 1: Posa A larga
- Fotogramma 18: Posa T
- Fotogramma 44: Posa A
- Fotogramma 55: Normale
- Fotogramma 95: Braccia in avanti
- Fotogramma 136: Braccia in alto
- Fotogramma 197: Casual
- Fotogramma 22: Una gamba su
- Fotogramma 274: Accovacciato

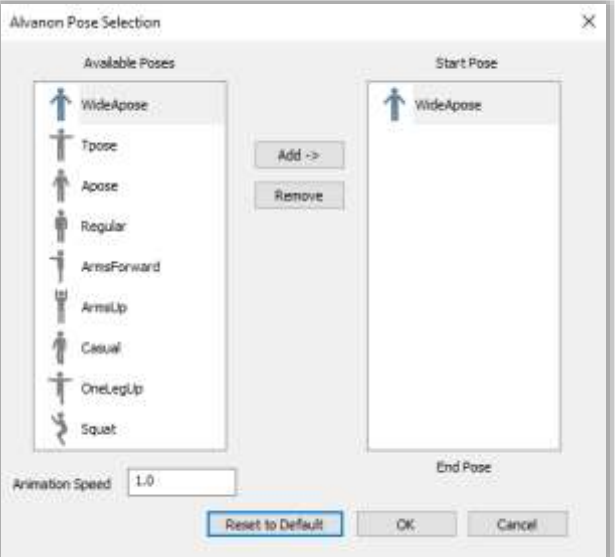

## <span id="page-19-0"></span>**Velocità di animazione**

Gli utenti possono regolare la velocità di animazione degli Alvanon Posable Avatar. La velocità predefinita è 1.0. Il valore minimo è 0,1 (diminuzione velocità) e il massimo è 10,0 (aumento velocità). Un aumento della velocità di animazione riduce il numero complessivo di fotogrammi necessari per completare l'animazione dell'avatar. Una diminuzione della velocità di animazione aumenta il numero complessivo di fotogrammi necessari per completare l'animazione dell'avatar. A seconda del modello, aumentando la velocità è possibile che l'avatar entri in collisione con l'indumento. In questo caso, è consigliabile ridurre la velocità e/o regolare il posizionamento del pezzo. Durante la sequenza di posa, il pulsante Ripristina originale consente di ripristinare la velocità di riproduzione a 1,0.

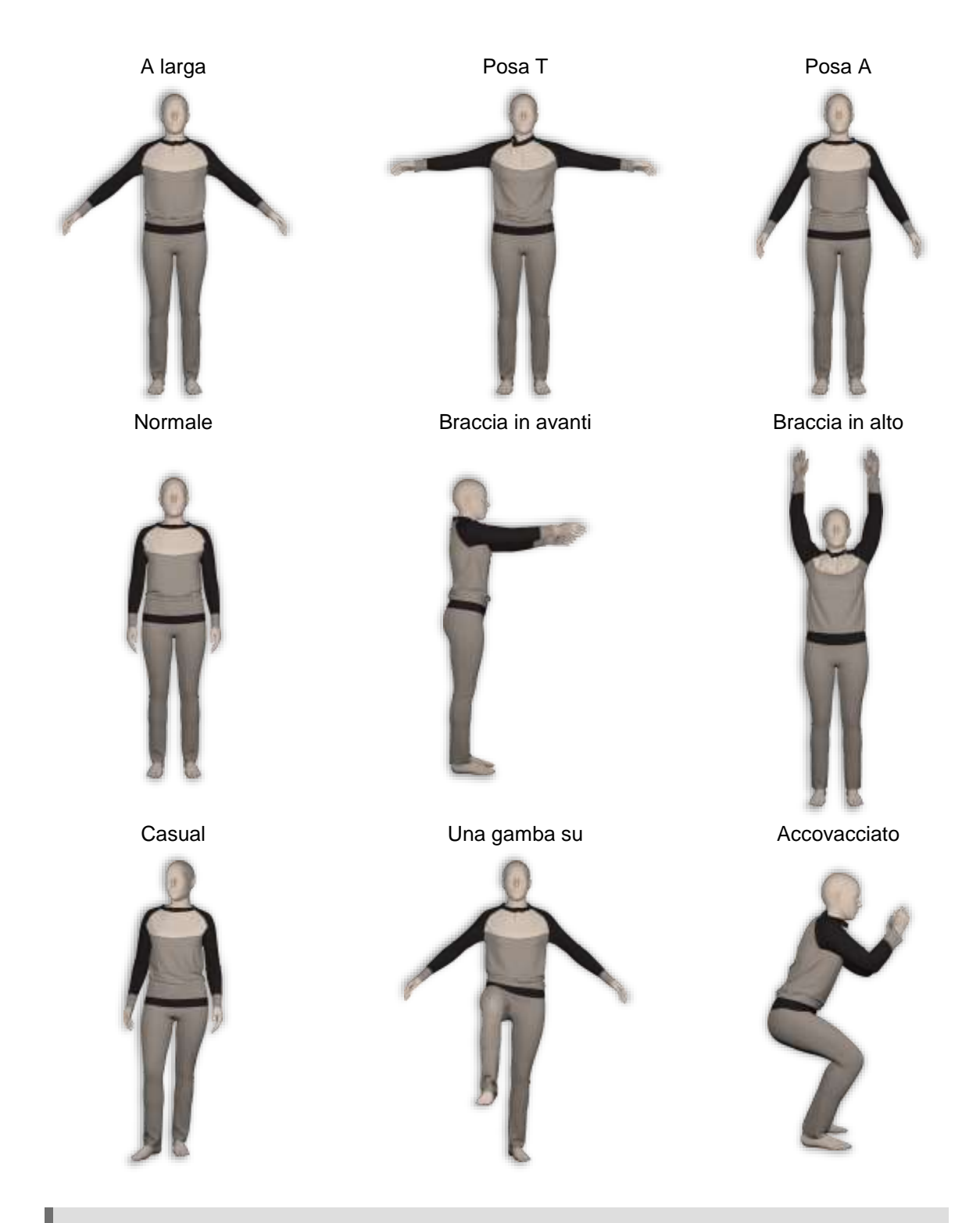

**NOTA:** Per maggiori informazioni sugli avatar Alvanon, consultare il documento Novità di AccuMark 3D v10.1 in C:\ProgramData\Gerber Technology\Training Docs\AccuMark Documentation\Whats New Previous

## <span id="page-21-0"></span>**5. VISUALIZZAZIONE DI IMMAGINI RITAGLIATE**

A partire dalla v16.0, gli utenti possono ritagliare immagini in AccuMark 2D Pattern Design. AccuMark 3D supporta la visualizzazione di immagini ritagliate nello spazio di lavoro 3D e nella finestra degli avatar 3D. Gli utenti possono spostare, eliminare o modificare le proprietà delle immagini ritagliate ed eliminare la linea associata all'immagine. La creazione di immagini ritagliate nello spazio di lavoro 3D non è ancora supportata e l'icona nella barra multifunzione è disattivata. Ritornare al 2D per le operazioni di creazione o modifica.

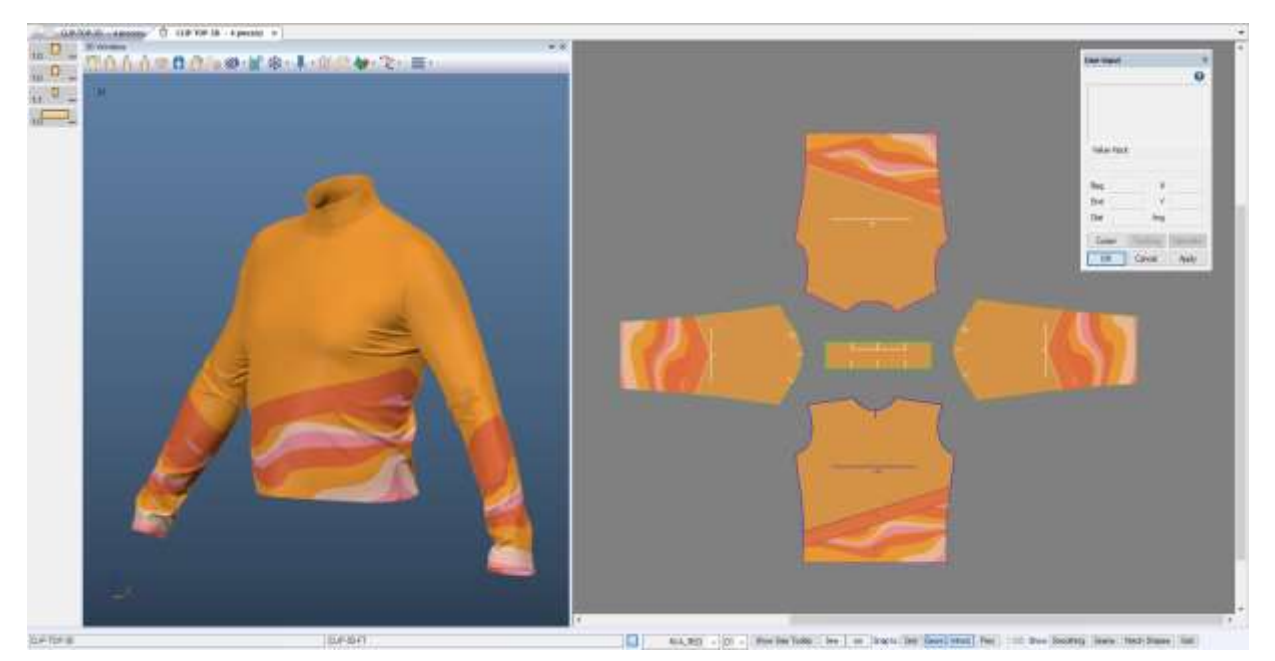

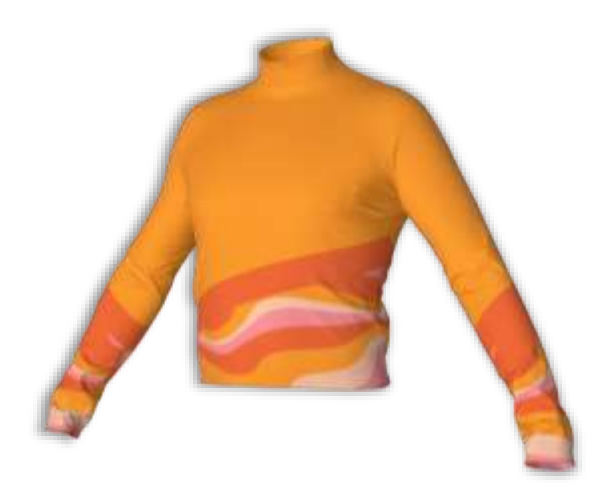

**NOTA:** Per maggiori informazioni sulle immagini ritagliate, consultare il documento Novità AccuMark PE v16.0 in C:\ProgramData\Gerber Technology\Training Docs\AccuMark Documentation\Whats New Previous

Gerber AccuMark 3D è un marchio registrato di Lectra. Gli altri marchi citati in questo documento appartengono ai rispettivi proprietari. Channel Cometti entra.com anno 122/24

## <span id="page-22-0"></span>**6. MIGLIORAMENTI**

#### <span id="page-22-1"></span> $6.1$ **Pieghe**

In AccuMark 3D è possibile visualizzare e simulare più pieghe.

#### $6.1.1$ **Pieghe convertite**

Le pieghe convertite variabili o rastremate, in una casella o lama, hanno la forma corretta in 3D. Per le pieghe convertite nelle versioni precedenti del software, ritornare in 2D > chiudere la piega quindi riaprirla > salvare in 2D > riaprire il modello in 3D.

#### $6.1.2$ **Lato di piegatura**

Le pieghe variabili e rastremate che utilizzano entrambe un lato di movimento sono ora supportate in 3D.

### <span id="page-22-2"></span>**Selezione**

Miglioramenti sono stati apportati alle diverse selezioni nella finestra 3D. Le attività di piazzamento e gestione ora non provocano il piazzamento degli spilli attraverso l'avatar sul lato opposto. Ruotare l'avatar per piazzare o gestire gli spilli sul lato opposto dell'avatar o del pezzo.

La funzione Sposta Accessorio ora consente l'interazione con la larghezza attraverso l'avatar dopo che l'accessorio è stato selezionato.

La funzione Sposta Cilindro ora consente l'interazione con le grip del cilindro attraverso l'avatar dopo che il cilindro è stato selezionato.

### <span id="page-22-3"></span>**Colorazioni**

In 3D, gli utenti possono ora annullare e ripetere un'operazione durante la creazione di colorazioni.

### <span id="page-22-4"></span>**Esportazione OBJ**

Miglioramenti sono stati apportati al file di output obj degli accessori. Per ciascun accessorio a trama, viene ora inclusa una sola copia dell'immagine nel file di output, anche se lo stesso accessorio viene utilizzato più volte.

### <span id="page-23-0"></span>**Esporta immagini** 6.5

La funzione Esporta Immagini nell'anteprima di rendering ora taglia l'immagine fino al rettangolo perimetrale più piccolo disponibile, eliminando l'immagine di sfondo in eccesso.

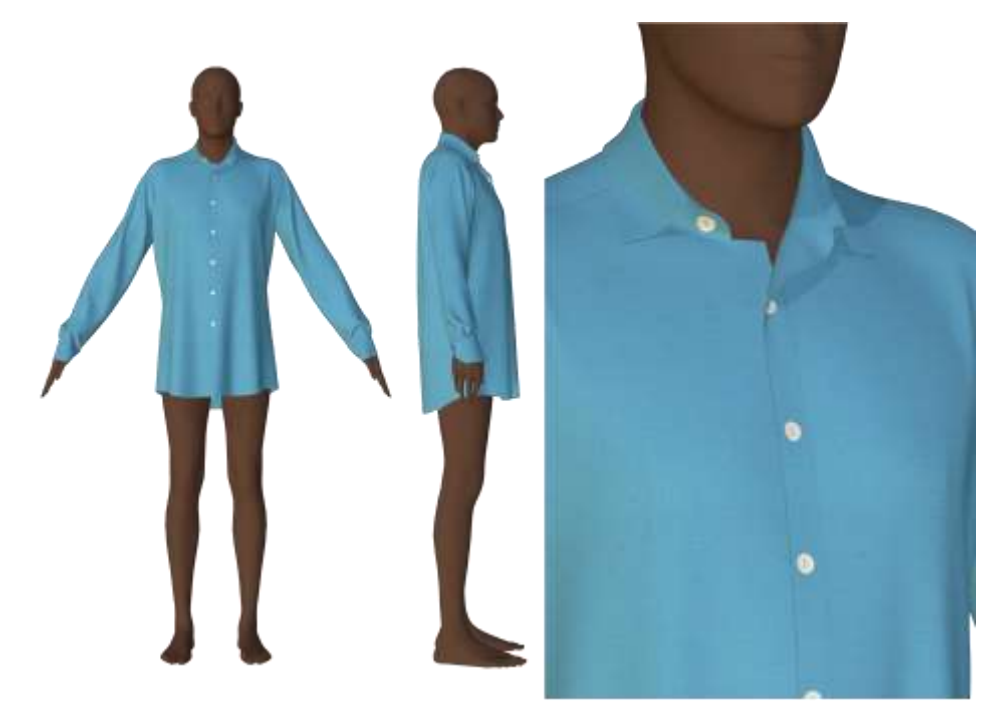

**NOTA:** Per maggiori informazioni sull'esportazione di immagini, consultare il documento Novità di AccuMark 3D v14 in C:\ProgramData\Gerber Technology\Training Docs\AccuMark Documentation\Whats New Previous